# **STAFF PROFILE UPDATE**

- Go to [www.cutm.ac.in](http://www.cutm.ac.in/) and Click on CUTM Staff Profile
- Give user name and Password to continue
- In "New Staff Profile", we have screen like above. Screen contains Personal Information of faculty, Educational Information etc. In this profile we have three options like Add Employee, Update Profile, Preview Profile.
- **Update Profile**:-If faculty wants to update their own profile then click on Update Profile option. After that all the fields are updatable of the faculty. Then all the points which are given in staff profile will be updatable.
- **Preview profile:-When any faulty selects "Preview Profile" then all the information will** preview to the faculty. In this option faculty can only read the information.
- **Educational Info,Experience details,Publications,Details of Patent,Awards,FDP** etc can be update here.
- Each information need to be filled otherwise save option will not be visible.

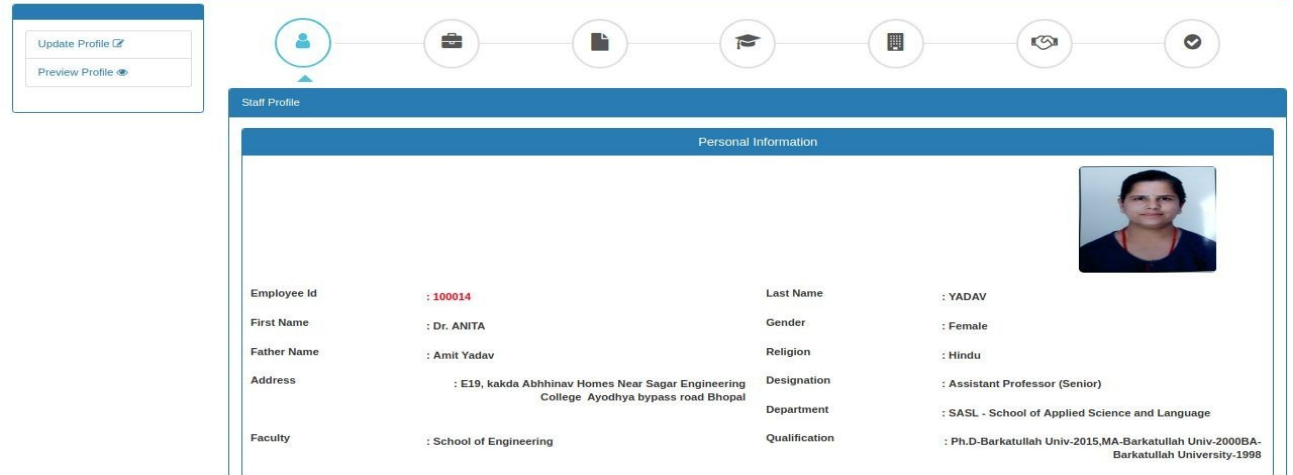

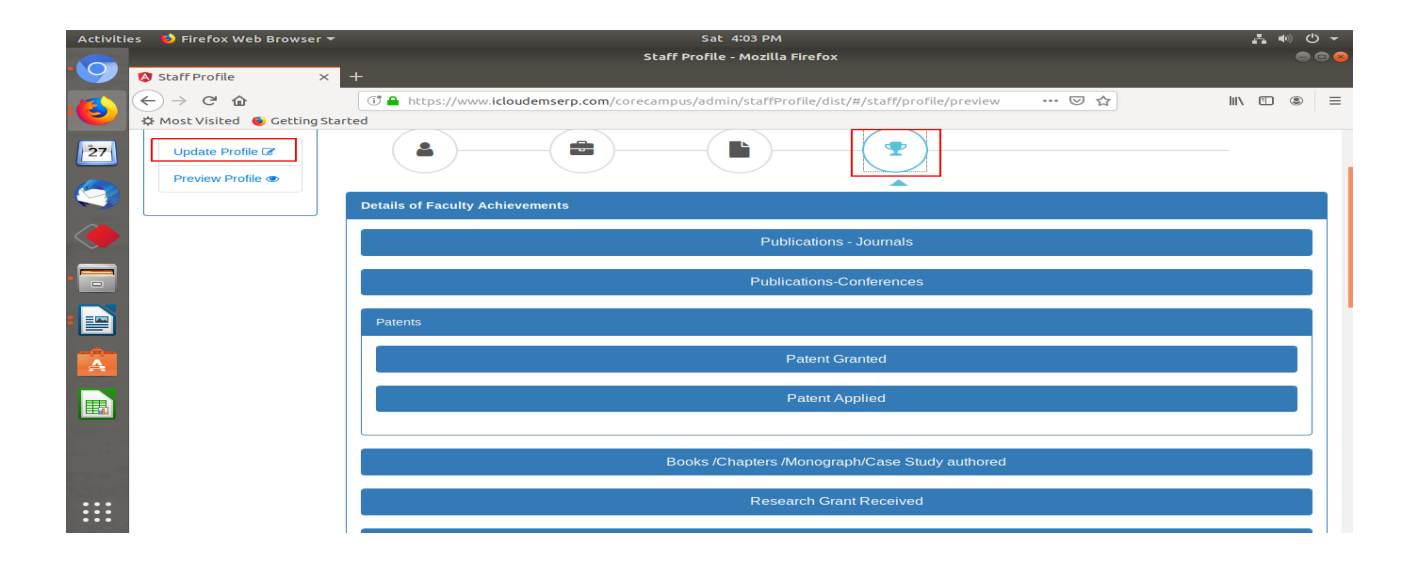

# **PROCTOR**

- **Assigned Student** have the students list, which are assigned to particular faculty.
- When any student from any department or branch assign to that faculty,all the students are displayed here.

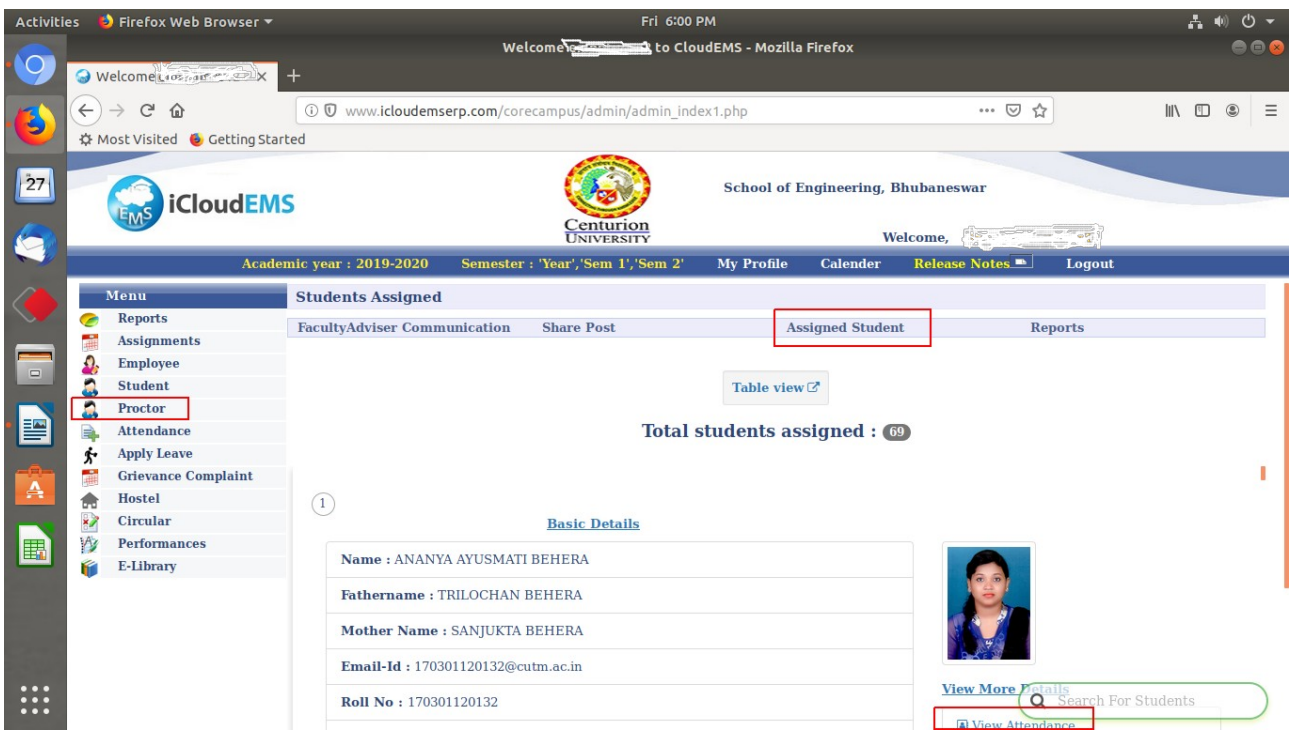

- It will come student wise or else you can check the tabular view of list of mentees and communicate, view attendance, performance, time table etc.
- **View attendance**: -Under this proctor can see the attendance details of the students
- **View Time table**: -Under this proctor can check Time table of students
- **View Performance**:- Proctor can check Performance records here

# **APPLY AND SANCTION LEAVE**

### **STEPS FOR APPLY LEAVE: -**

- Go to Apply leave
- Choose the leave type, From & To Date, Reason. Back date leave can't be applied without permission of HR Office.
- If you have work load on that particular day you can sent class adjustment request and after approval only you can apply leave. Authorised person also reflecting in the bottom of the screen.
- Applied leave and status of leave can be checked on My leave list.

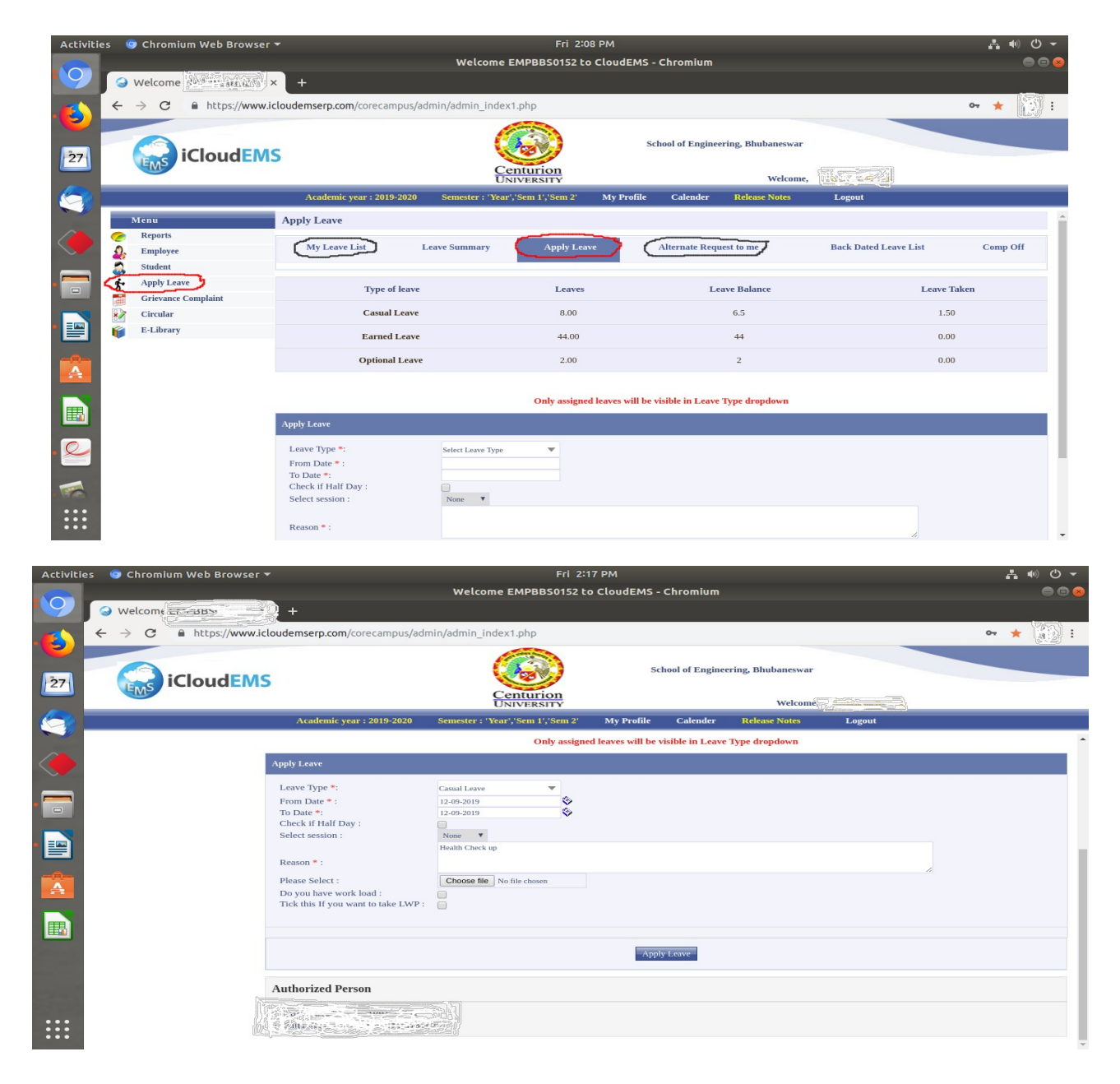

# **STEPS FOR SANCTION LEAVE:-**

- Only Authorised person have Leave Management Link in Left menu of ERP screen.
- Click on leave Management and below screen will come.
- Under leave list ,Pending leave request will reflect.
- Click on the check mark right to the details of particulat leave and then press the Sanction botton.
- Here all leave requested can be sanction by Sanction all option marked as green cell.
- In this screen Leave date, employee name and ID who have applied leave , type of leave and no of days ,Dept of staff will show here.

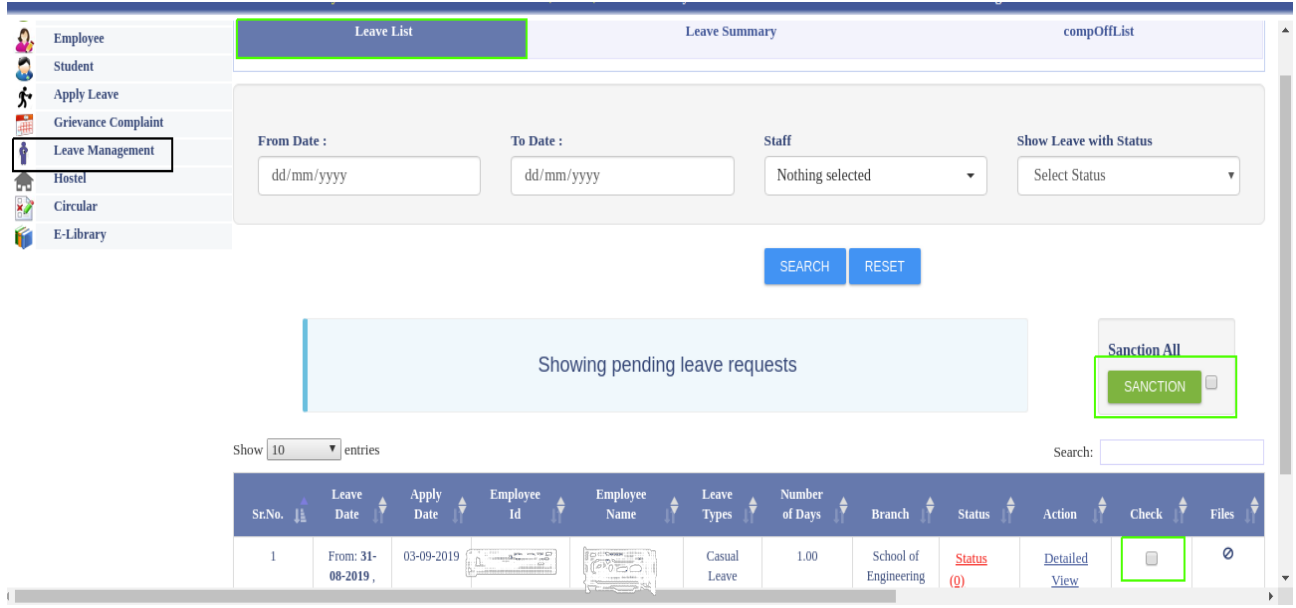

# **GRIEVANCE COMPLAINT**

### **STEPS:-**

- Click on Grievance Complaint on left side menu.
- Then choose the fields of catagory and write down subejct.
- Click on submit
- Next to that your complain details will show with remarks status in my Complaints.
- Also the faculty can see the status of raised complaint. Like Complain ID, Date open/Attended/In-Progress or Completed/Status
- Complainer faculty can chat with the person, who has Grievance assigned.

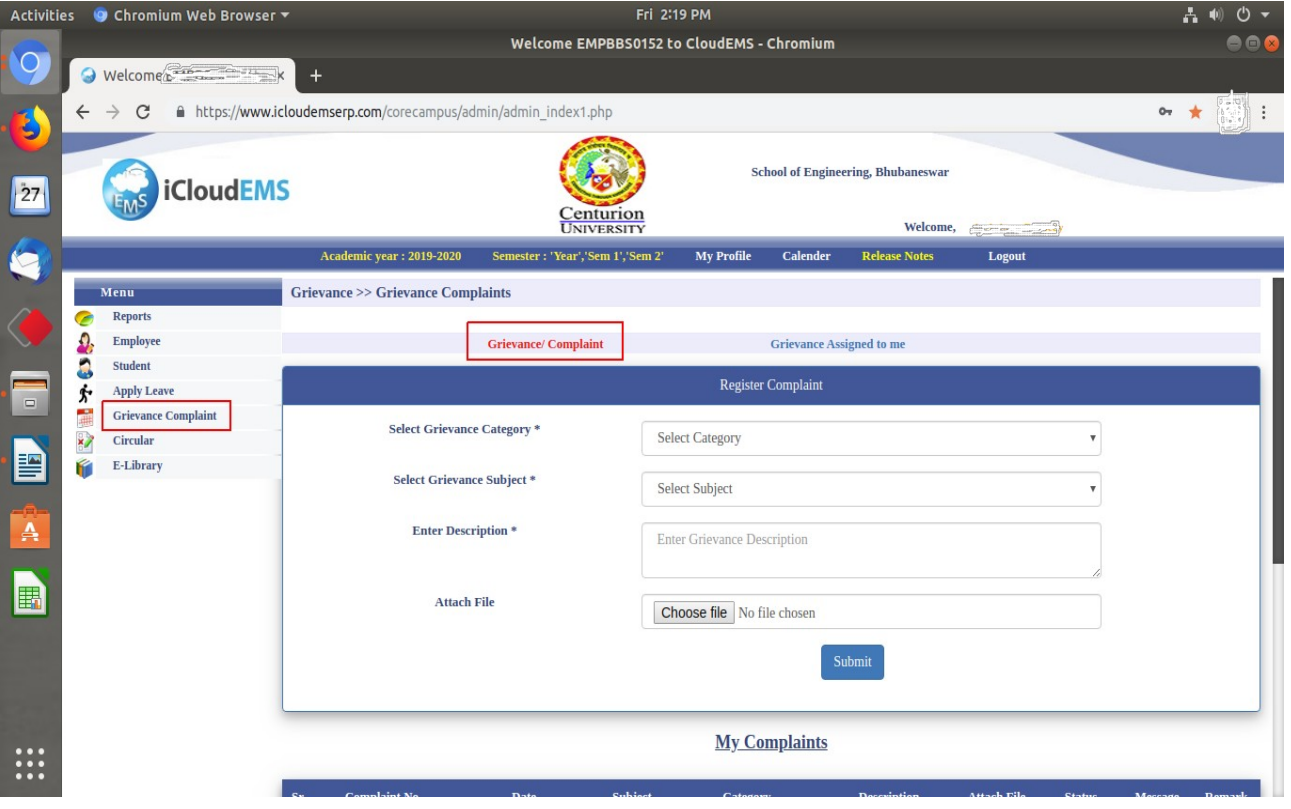

- In **grievance assigned to me** screen, you can able to check the complain assigned to you.Here we can see the complaints raised by students and employees.
- Faculty can change the status of complaint like below.
- After 1st level if faculty wants to transfer the complaint to 2nd level then click on "Transfer" button & Enter Comment.
- Faculty can see the history of every complaint.

 Also faculty should know who raised the complaint from which branch, department etc. This will know from info tab.

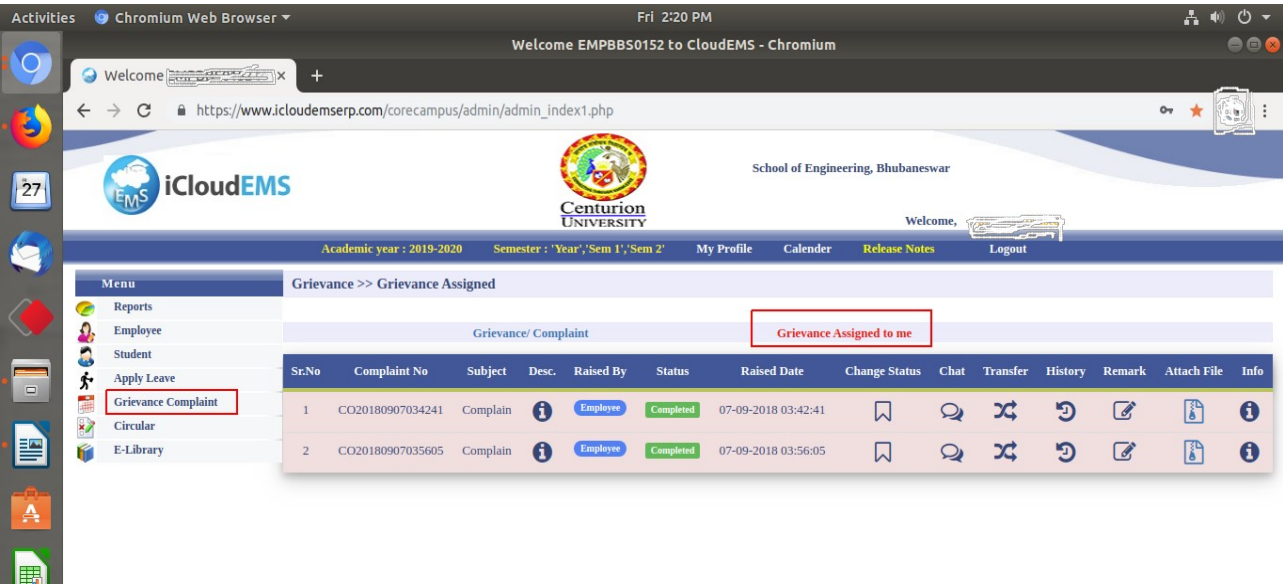

# **LIBRARY**

After login to ERP go to E-Library link which is present in left side menu.

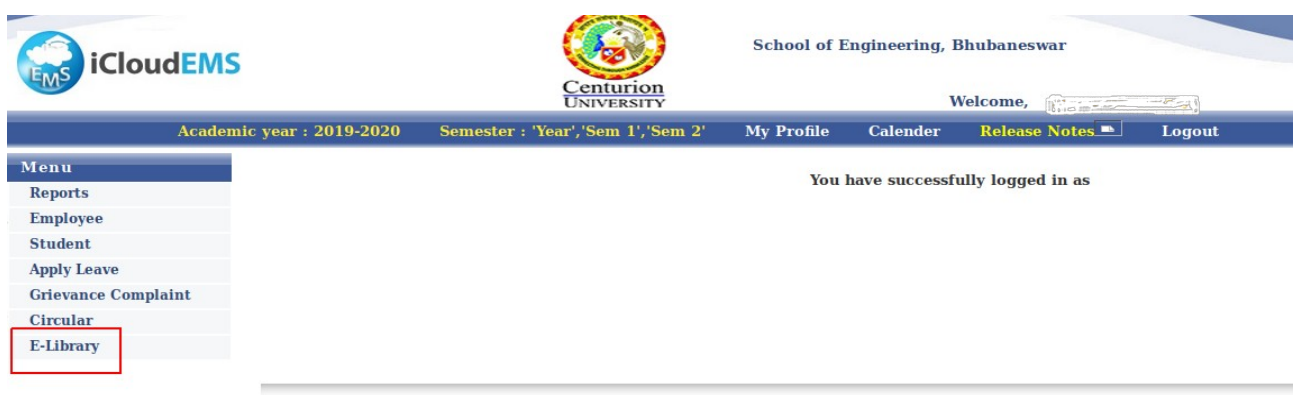

• Search for My Book.

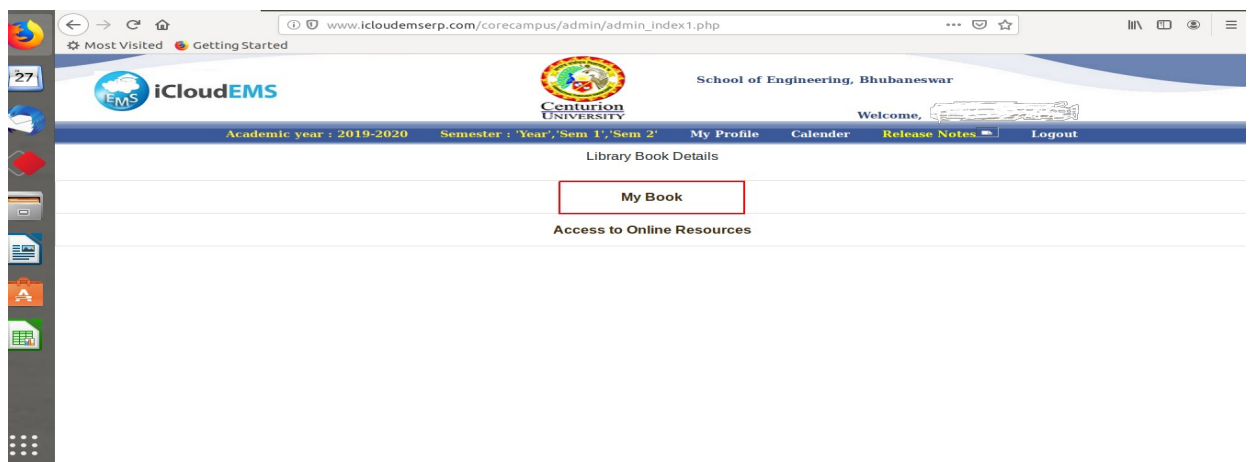

Here the details of book will appear on your screen.

# **FEEDBACK**

Go to Feedback module placed left side of screen under **Menu**.

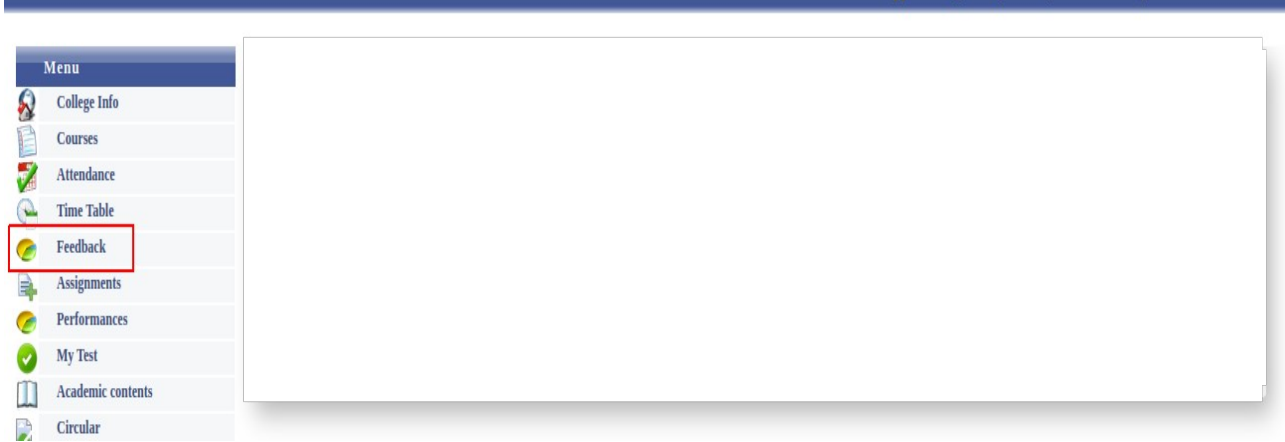

- Then below screen will show where you have to choose your Academic year and class.
- Click on **Start** option to proceed.

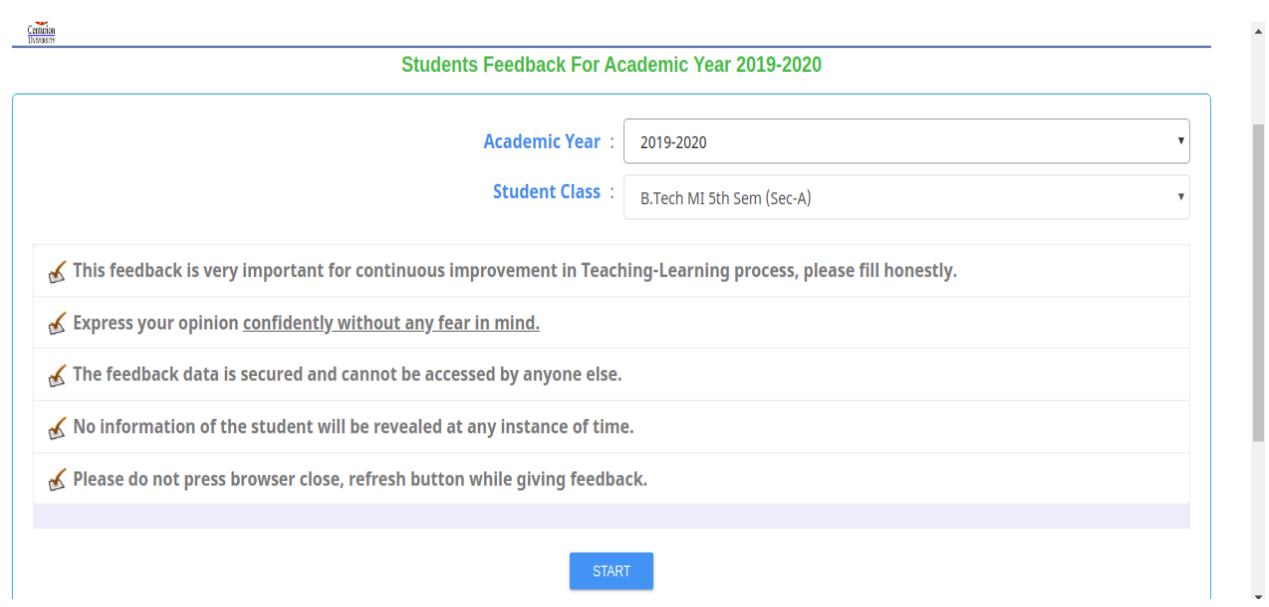

- You have to rate all the questions asked on the screen for particular subejct/Faculty.
- After completion of feedback for one suebjct you will be able to go to next.
- After clicking on Next, Other subejct details will be reflect for feedback.

 Ratings are like:- 1 star : Not Satisfactory , 2 star : Satisfactory , 3 star: Good , 4 star : Verygood , 5 star : Excellent

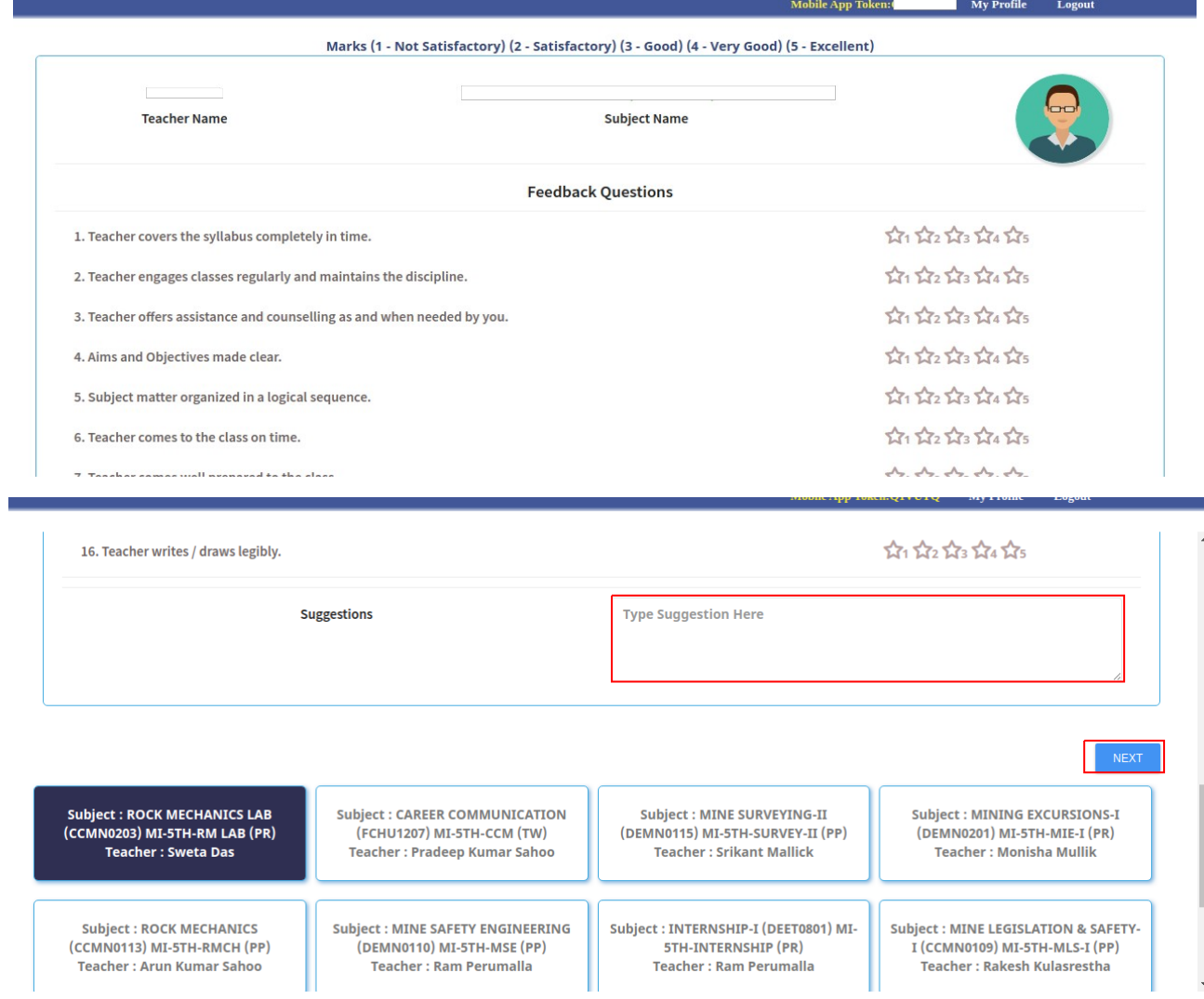

• Suggestion(If any) can be type here.

# **REPORTS**

Goto Reports under left menu of front screen. Following reports are available in your ERP Login:

- Advance Course Registration Report
- Attendance Monitoring Report
- Attendance Not Taken Report
- Fees Reports
- Grade Report
- Grievance Reports
- Hostel Reports
- Student Attendance Reports
- Student Course Registration Report
- Student Report Student Report
- Teaching Plan
- Time Table Report